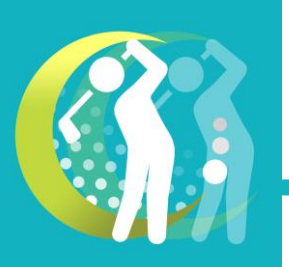

**【使い方】ラウンド中にスイングデータを取る**

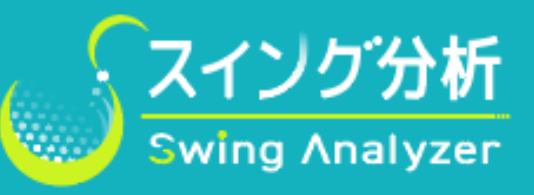

## ①アプリ起動~ラウンド開始まで

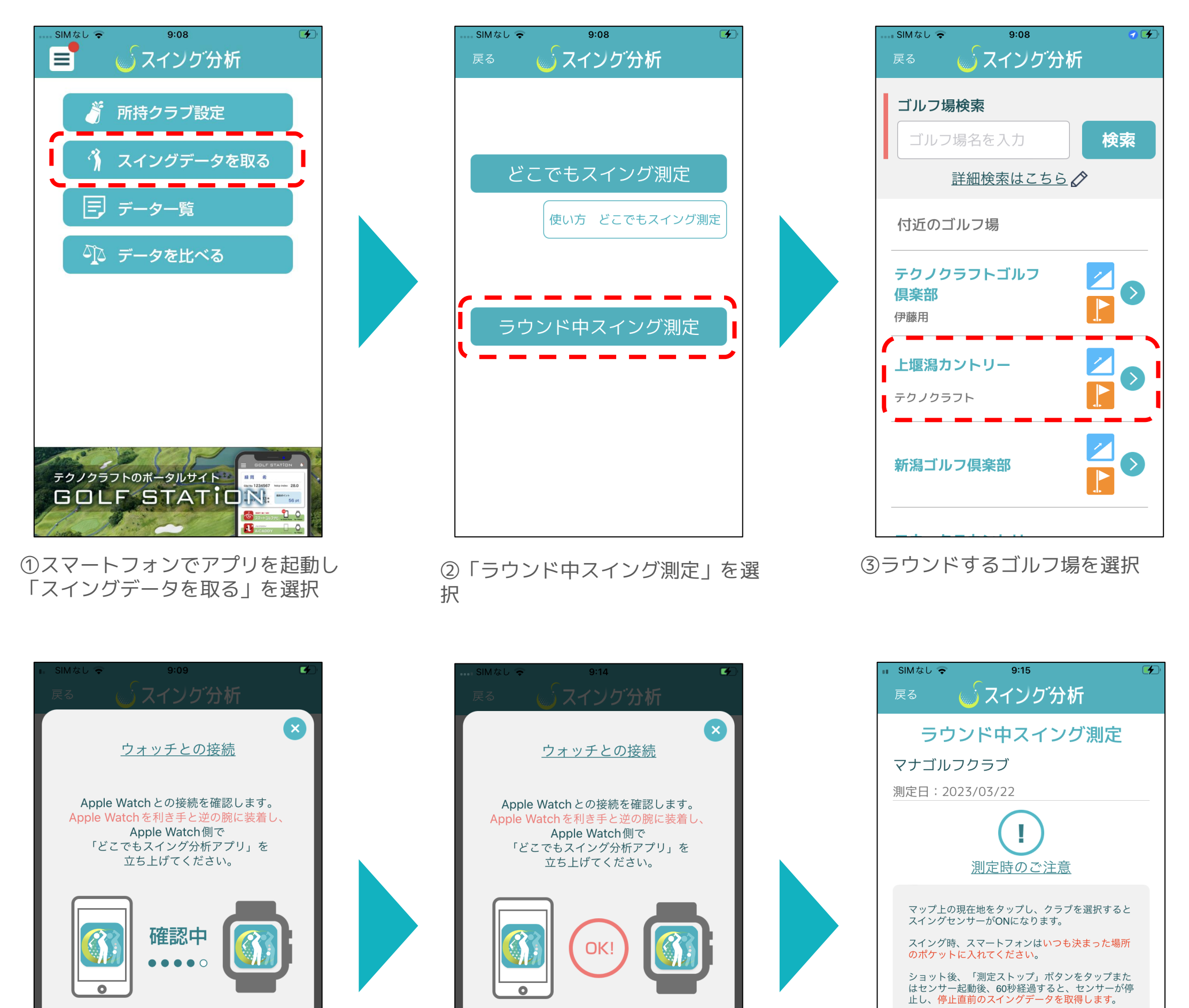

ハーフスイングは、データ取得ができない可能性が

**アプリ「AiCADDY」の操作感でスイング測定が出来ます。 ホールマップはAiCADDYと同じデータを利用しておりま すが、番手ごとの平均飛距離は算出出来ません。 おすすめクラブは所持クラブ設定で入力していただいた 申告飛距離を参考にしております。**

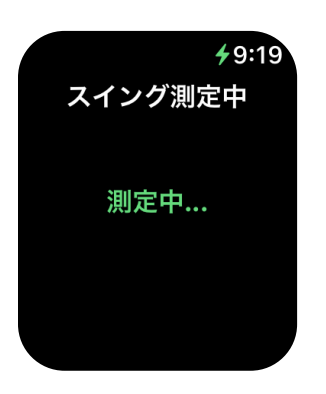

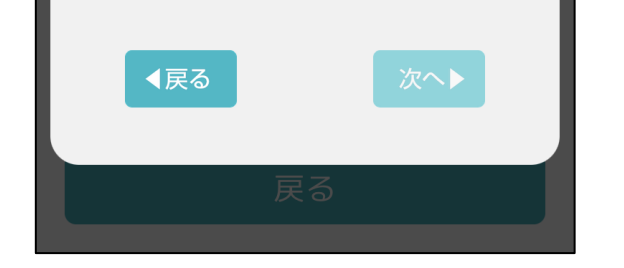

④スマートウォッチで『スイング分 析」アプリを起動します。連携が完 了すると「OK!」が表示されます

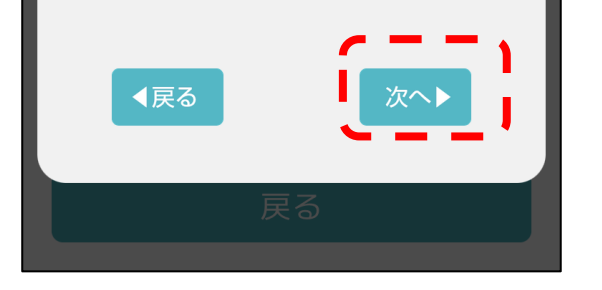

⑤「OK!」が表示されると「次へ」 がタップ可能となります

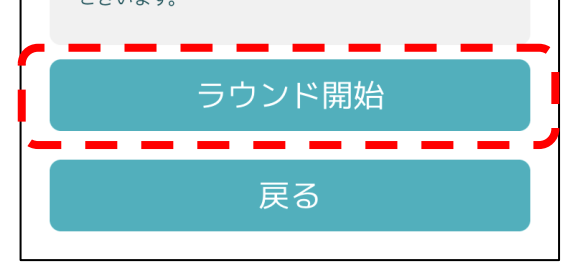

⑥注意事項をご確認のうえ「ラウン ド開始」をタップ

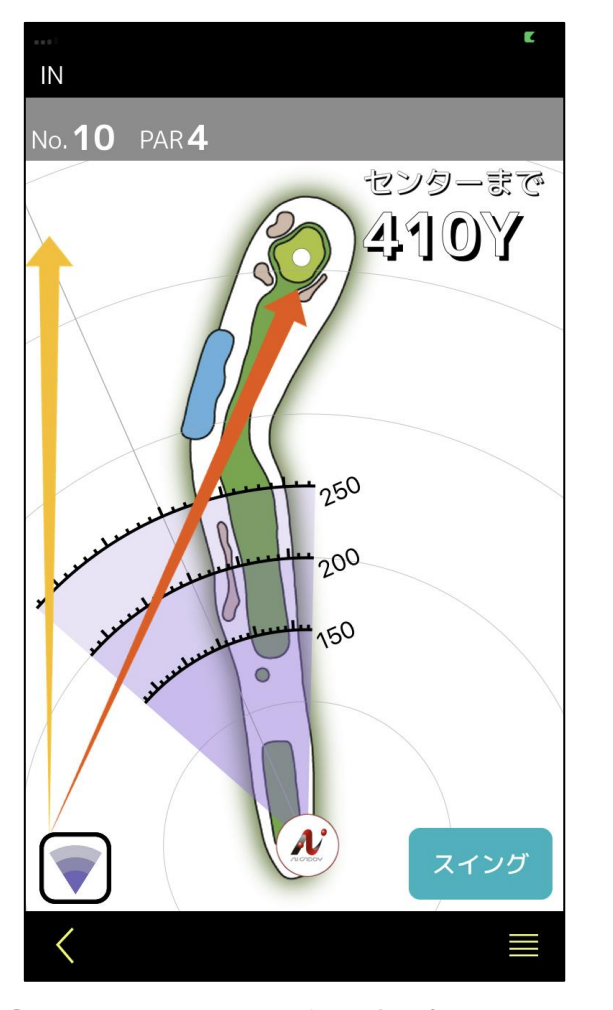

⑦スタートコースを選択するとホー ルマップが表示されます

**スマートウォッチはセンサーとして利用する ためスイング測定の案内のみ表示されます。**

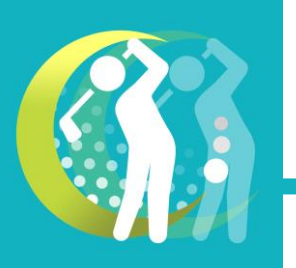

**【使い方】ラウンド中にスイングデータを取る**

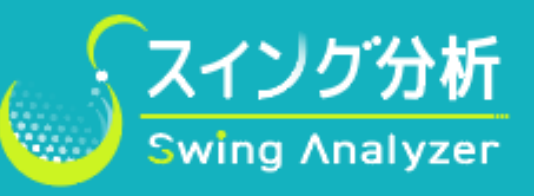

## ②スイングデータとショットデータの取得

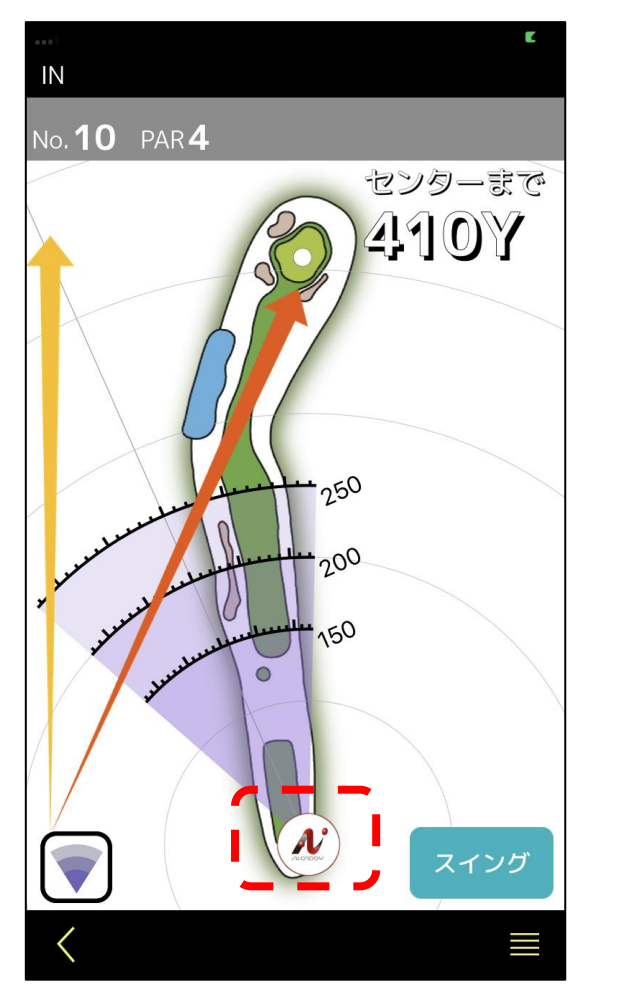

⑧現在地アイコンをタップするとス イングセンサーがONになります

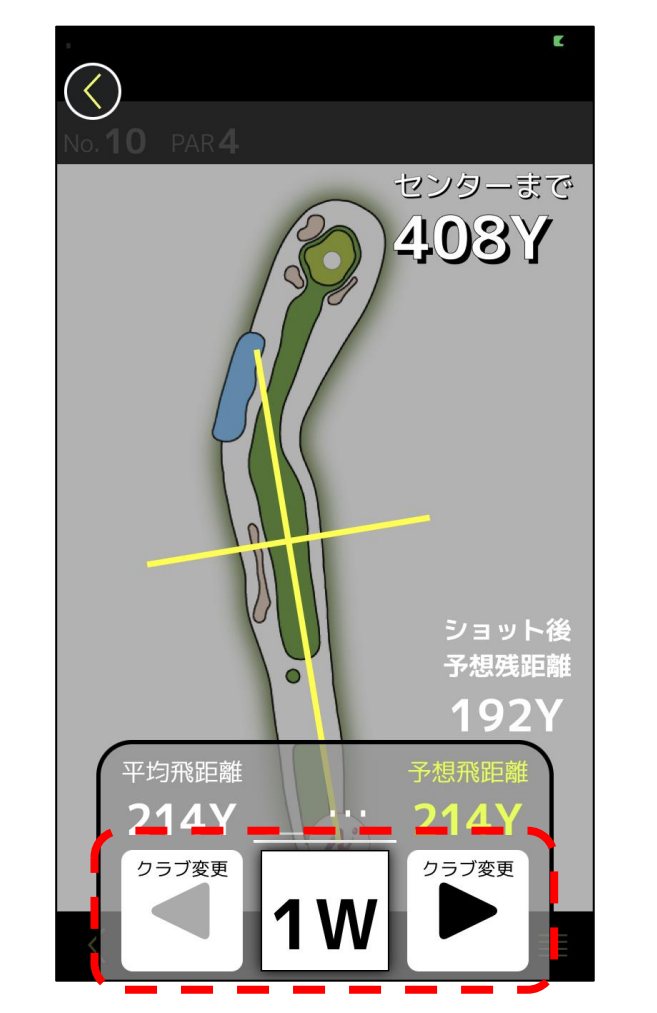

⑨クラブをタップすると使用クラブ を確定します。左右矢印で任意のク ラブ選択可能です

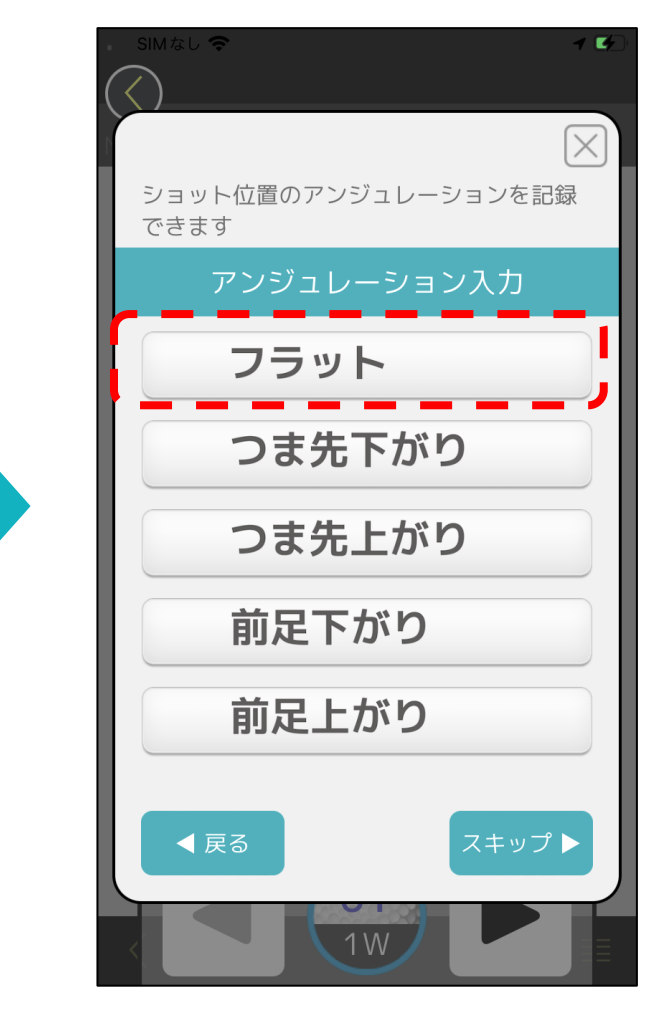

⑩アンジュレーションが記録出来ま す(スキップ可能)

センターまで

**233Y** 

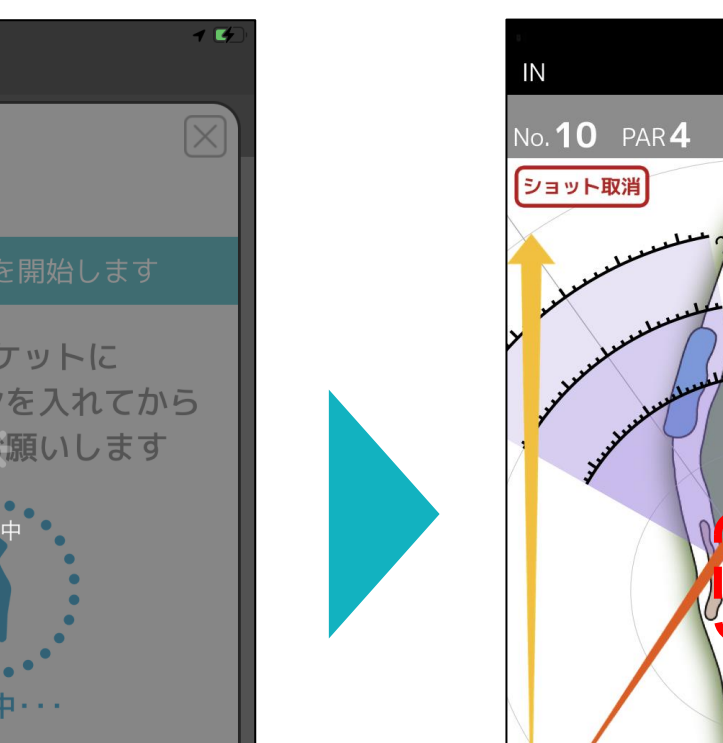

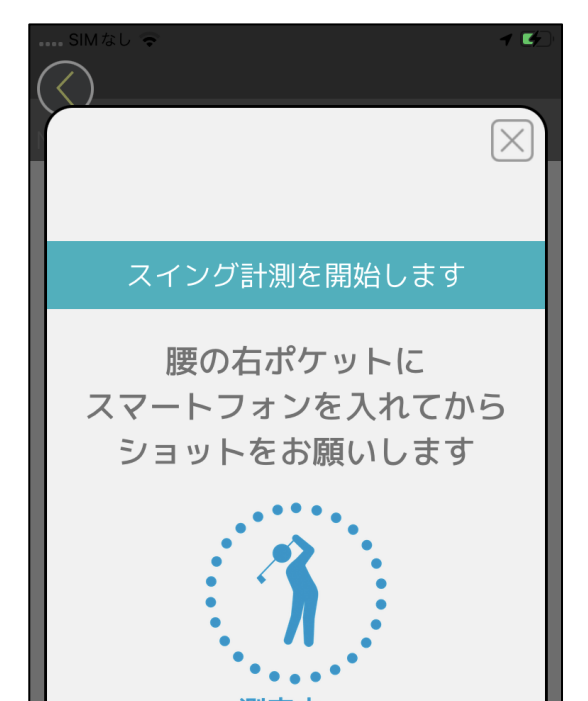

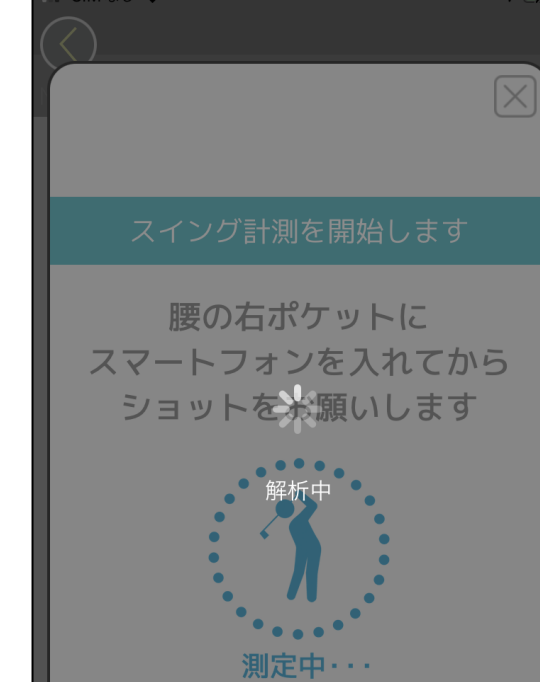

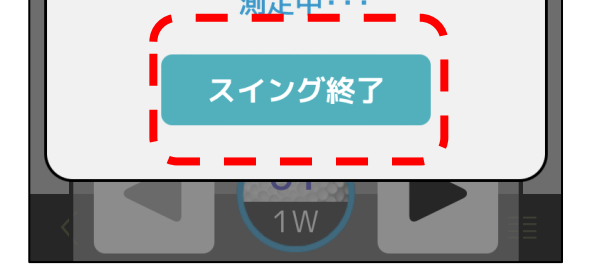

⑪この画面が表示されたら、スマー トフォンをお尻のポケットに入れて ショットします

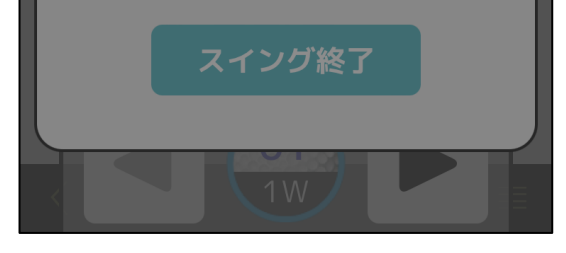

⑫センサーONから60秒、もしくは スイング終了をタップするとスイン グデータ作成をおこないます

GPS飛距離

**174Y** 

ドローフック

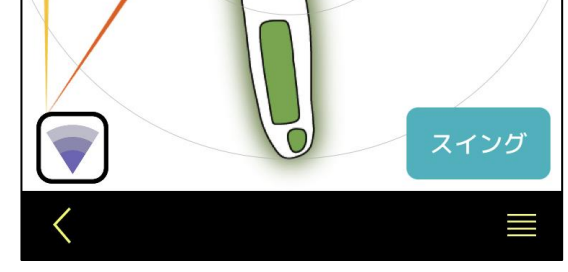

 $\frac{172}{10}$ 

⑬セカンド位置まで移動します。現 在地アイコンがショット位置からの 距離表示になります

⑭ ⑬でボール近くで現在地をタップすると飛距離を記録します。 ショットステータス記録画面となりますので、ステータスとショットラインを 選択します

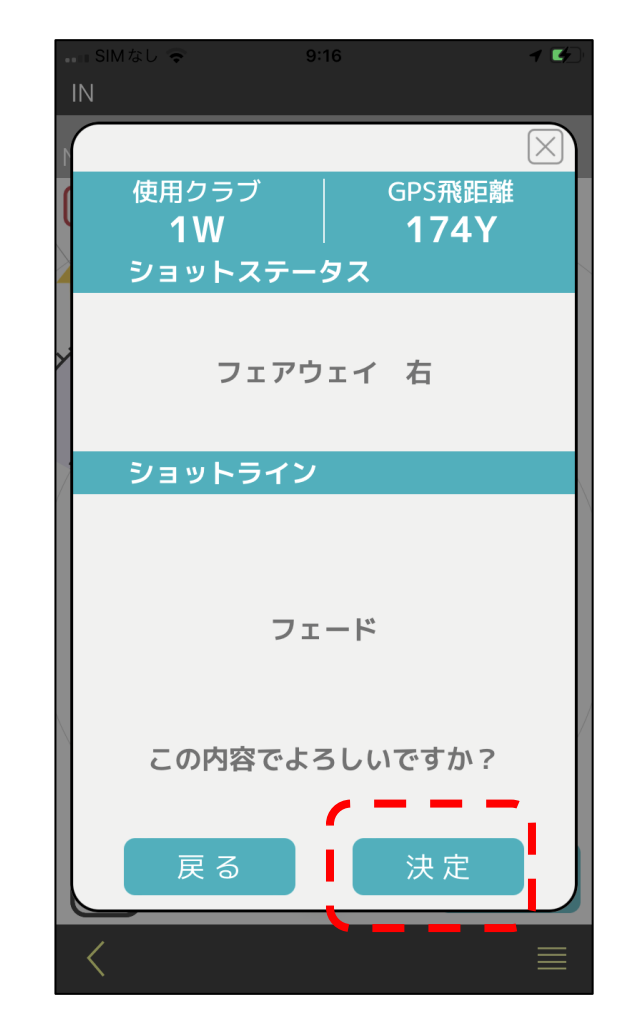

⑮決定をタップでショットデータと スイングデータが記録されます 引き続きセカンドショットも同様の 操作です

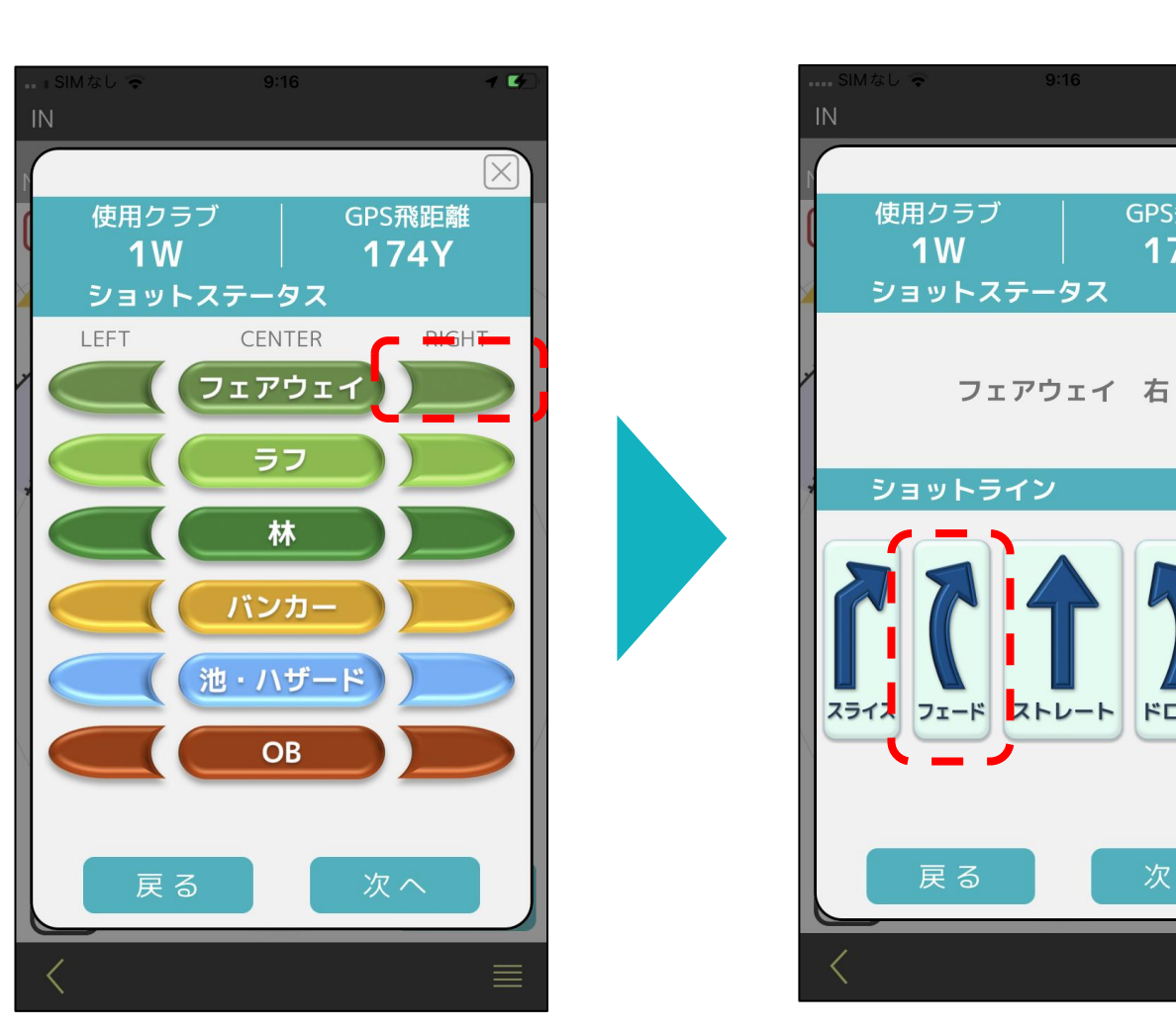

**※ウェッジ、パターはスイングデータを取得しません。**